## **Info om möte via Teams – till förtroendevalda**

Så här gör du för ansluta till Teams-mötet:

\_\_

## Klicka på länken **Anslut till Microsoft Teams möte**

**[Anslut till Microsoft Teams-möte](https://teams.microsoft.com/l/meetup-join/19%3ameeting_ZjAwOGEyY2MtNTFjMC00NTM4LThlMDYtZGI0MjRjYjI3NjVj%40thread.v2/0?context=%7b%22Tid%22%3a%22f246311a-29b1-4d8b-93e1-abe09fbda292%22%2c%22Oid%22%3a%223a25ba41-f441-41c4-8dc7-8814a9887700%22%7d)** [Läs mer om Teams](https://aka.ms/JoinTeamsMeeting) | [Mötesalternativ](https://teams.microsoft.com/meetingOptions/?organizerId=3a25ba41-f441-41c4-8dc7-8814a9887700&tenantId=f246311a-29b1-4d8b-93e1-abe09fbda292&threadId=19_meeting_ZjAwOGEyY2MtNTFjMC00NTM4LThlMDYtZGI0MjRjYjI3NjVj@thread.v2&messageId=0&language=sv-SE) \_\_\_\_\_\_\_\_\_\_\_\_\_\_\_\_\_\_\_\_\_\_\_\_\_\_\_\_\_\_\_\_\_\_\_\_\_\_\_\_\_\_\_\_\_\_\_\_\_\_\_\_\_\_\_\_\_\_\_\_\_\_\_\_\_\_\_\_\_\_\_\_\_\_\_\_\_\_

Den här rutan dyker upp när du väljer **anslut till Microsoft Teams-möten**

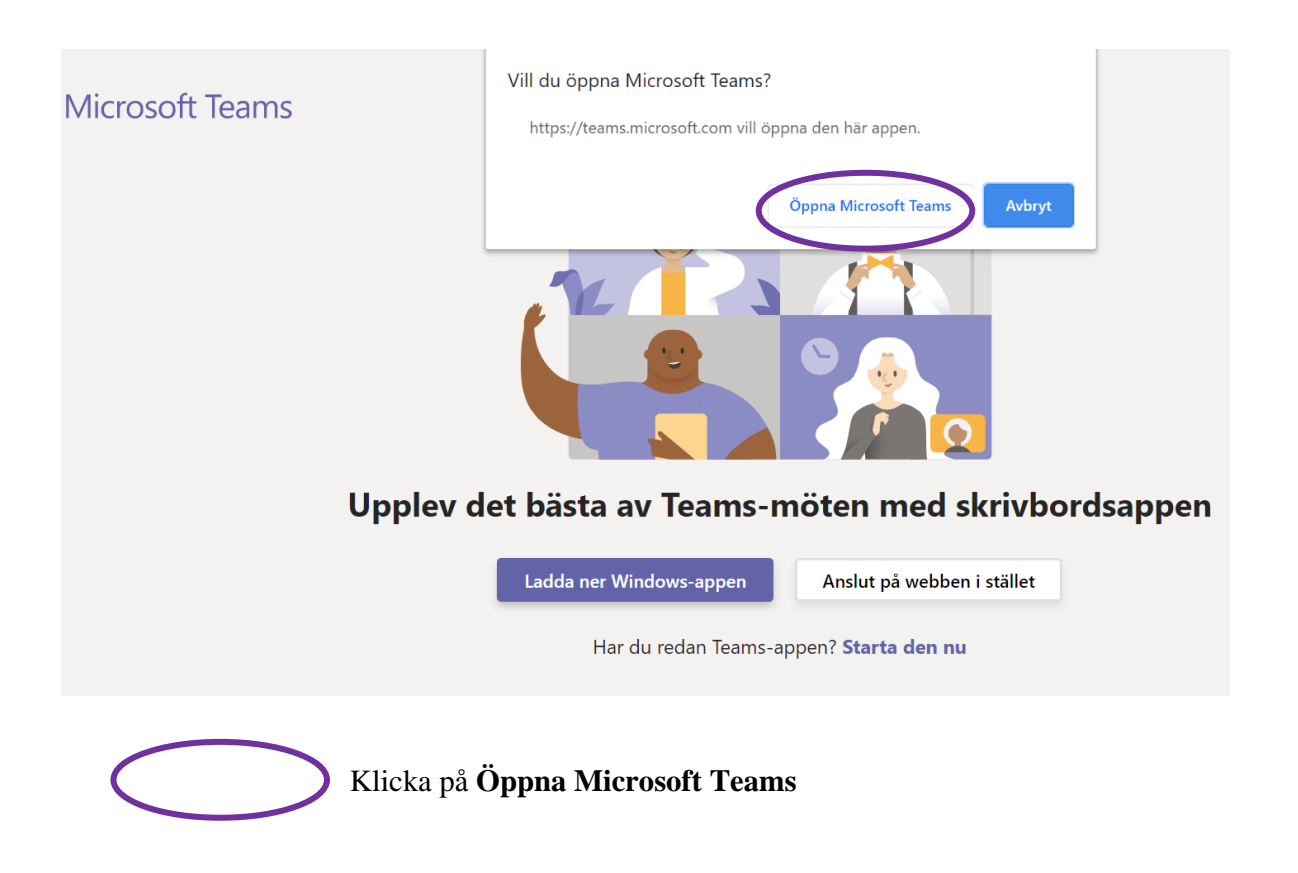

Den här bilden kommer sedan fram

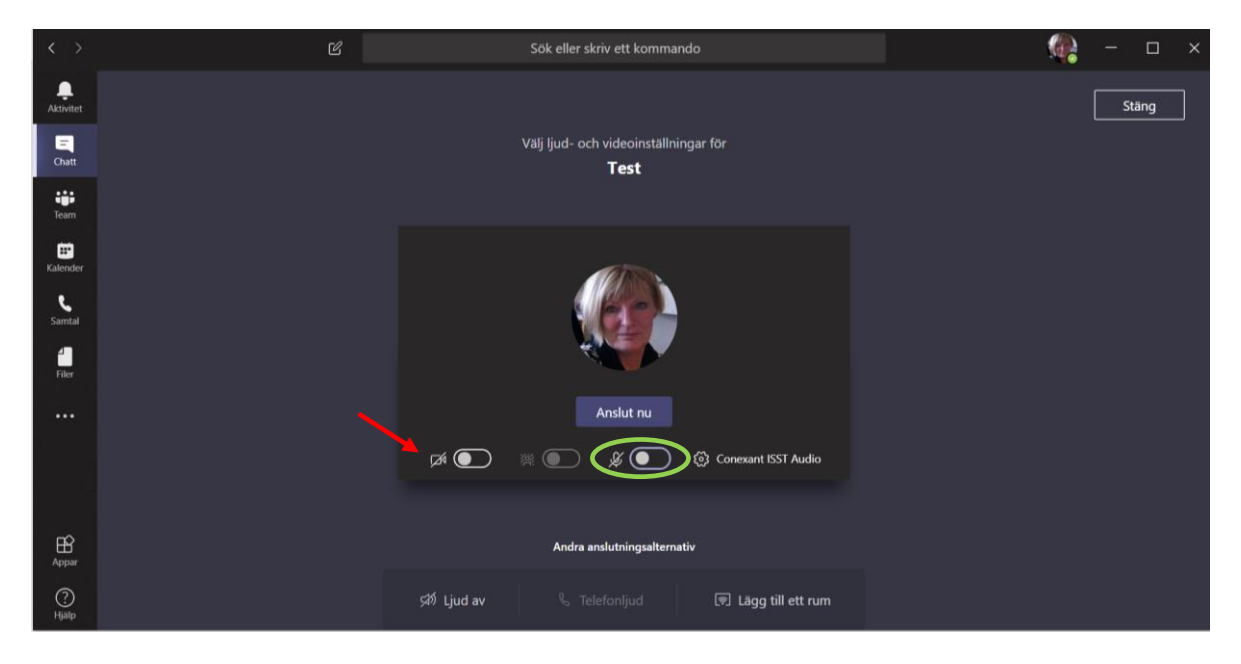

- 1. Klicka på "Anslut nu" och du är med i konferensen.
- 2. För att synas i bild klicka på videosymbolen.
- 3. För att sätta på ljudet klicka på micken.

**Tänk på att alltid ha micken avstängd under mötet när du inte själv ska tala för att minimera rundgång och störande bakgrundsljud.**